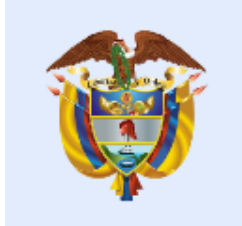

# La salud<br>es de todos

**Minsalud** 

## **MANUAL DE USO DE SAT DE LA FUNCIONALIDAD DE ADMINISTRACIÓN DE SERVICIOS WEB PARA CAJAS DE SUBSIDIO FAMILIAR**

## **MINISTERIO DE SALUD Y PROTECCIÓN SOCIAL BOGOTÁ, MARZO DE 2021**

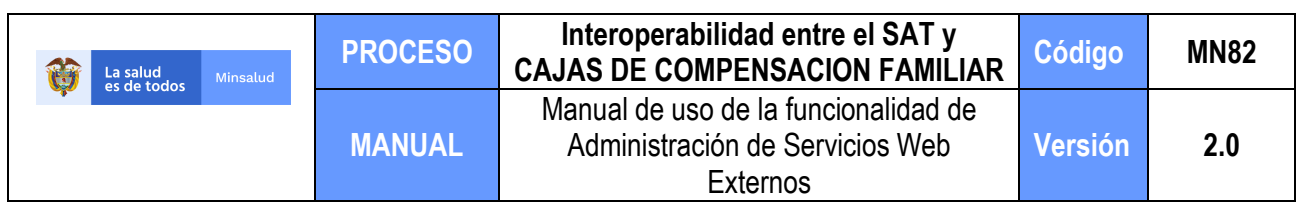

# **TABLA DE CONTENIDO**

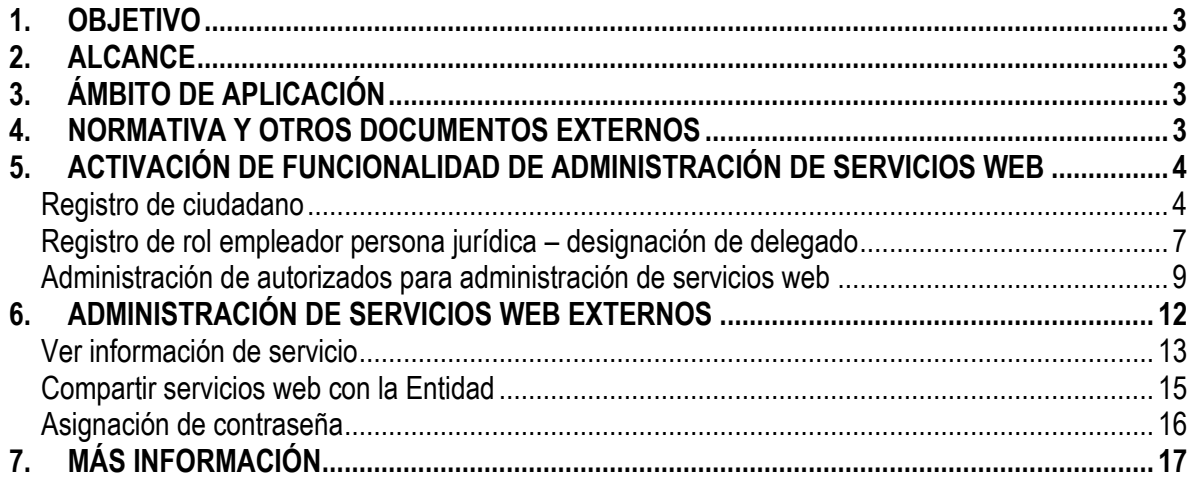

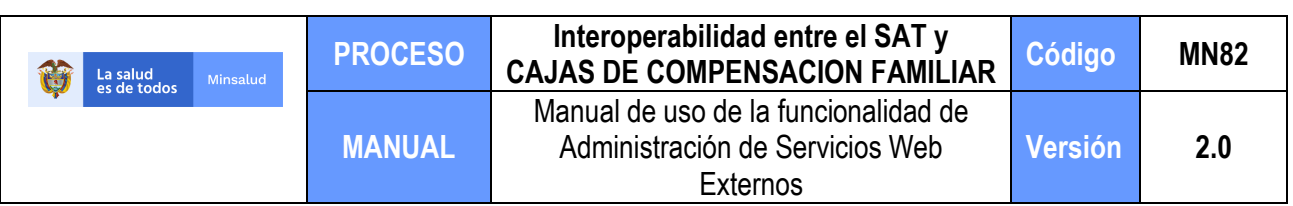

## <span id="page-2-0"></span>**1. OBJETIVO**

El presente manual tiene como objetivo instruir a las CAJAS DE COMPEMSACION FAMILIAR (CCF) en el uso de la funcionalidad "Administración de Servicios", diseñada específicamente para que las CCF puedan administrar los servicios web que el Ministerio de Salud y Protección Social les ha habilitado a través de la plataforma de Miseguridadsocial.gov.co.

## <span id="page-2-1"></span>**2. ALCANCE**

El presente manual comprende una serie de pasos de la plataforma, que deberán ser adelantados por el representante legal de la CCF, su delegado y la persona autorizada para administrar los servicios web. Bajo este entendido, este manual compendia los pasos que se tienen que surtir para poder activar la funcionalidad de administración de servicios, junto con los manuales de usuario de cada una de las funcionalidades que se tienen que utilizar para tal efecto.

# <span id="page-2-2"></span>**3. ÁMBITO DE APLICACIÓN**

Este manual aplica en aquellos procesos en que la CCF requiere habilitar y administrar sus servicios web externos.

## <span id="page-2-3"></span>**4. NORMATIVA Y OTROS DOCUMENTOS EXTERNOS**

- Decreto 1818 de 2019
- Resolución 1126 de 2020
- Resolución 1734 de 2020
- Resolución 025 de 2021
- Resolución 082 de 2021

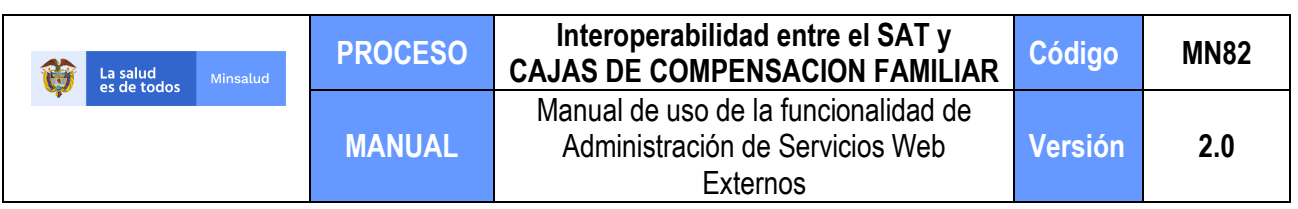

## <span id="page-3-0"></span>**5. ACTIVACIÓN DE FUNCIONALIDAD DE ADMINISTRACIÓN DE SERVICIOS WEB**

Como se explicó, el presente manual contiene una serie de funcionalidades que deberán ser utilizadas por distintos usuarios, con el fin de poder acceder a la funcionalidad "Administración de Servicios". Para el efecto, se necesitará que el Representante legal, el delegado del Representante legal, y el autorizado para administrar los servicios web sigan las instrucciones que se encuentran recopiladas en el diagrama a continuación:

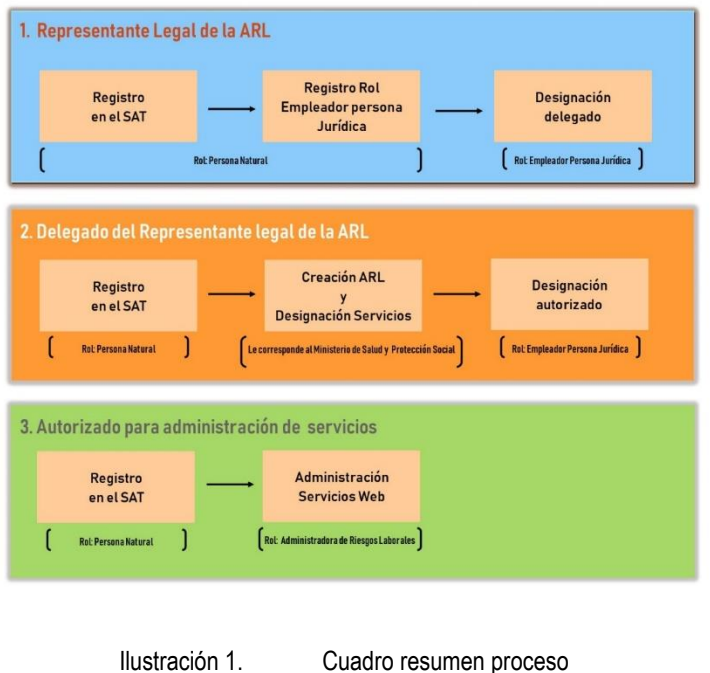

De acuerdo con lo anterior, para activar la funcionalidad de administración de servicios web se requiere hacer uso de las siguientes funcionalidades:

- **• Registro de ciudadano en Mi Seguridad Social**, por parte del representante legal de la CCF, su delegado y la persona que se autorice para hacer uso de la funcionalidad administración de servicios web.
- **Registro de Rol Empleador Persona Jurídica**, por parte del representante legal de la CCF.
- **Designación del autorizado,** por parte del representante legal de la CCF, o su delegado.

<span id="page-3-1"></span>A continuación, se muestran los manuales para cada una de estas funcionalidades.

### *Registro de ciudadano*

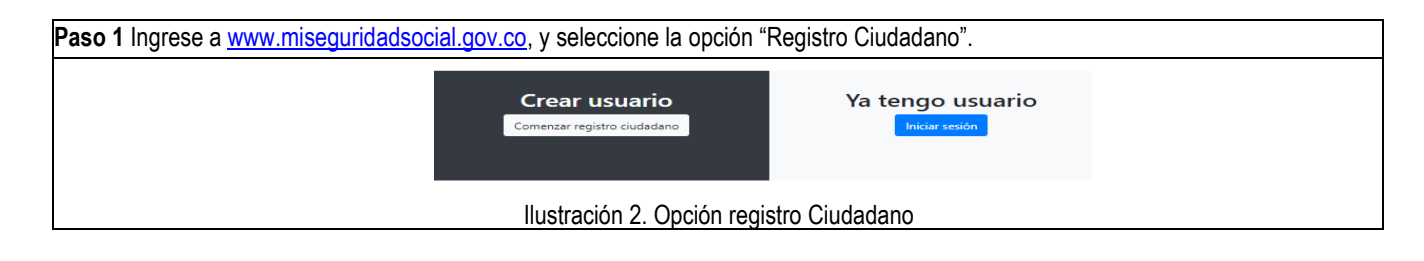

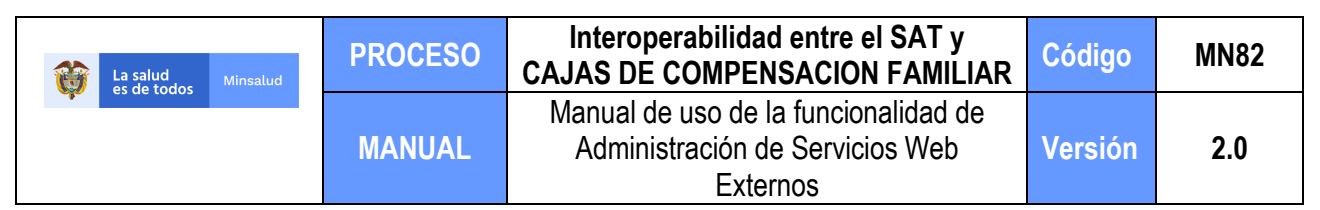

**Paso 2** Ingrese sus datos básicos y seleccione la opción "Continuar".

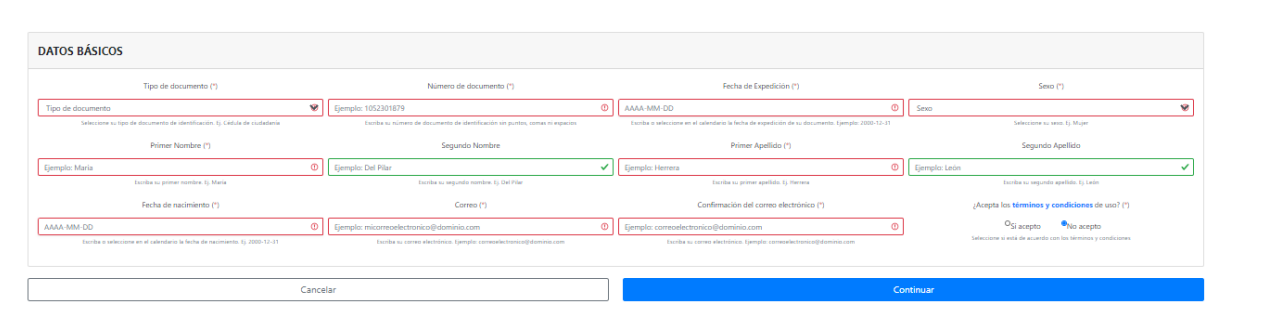

Ilustración 3. Datos básicos

Los datos básicos son aquellos que aparecen en su documento de identidad, tales como el tipo y número de documento, los nombres y apellidos, y fecha de nacimiento, entre otros. Estos datos se diligencian en este formulario para ser comparados y validados con lo que reportan las fuentes de referencia de Miseguridadsocial.gov.co.

**Paso 3** Responda las preguntas que le aparecen a continuación.

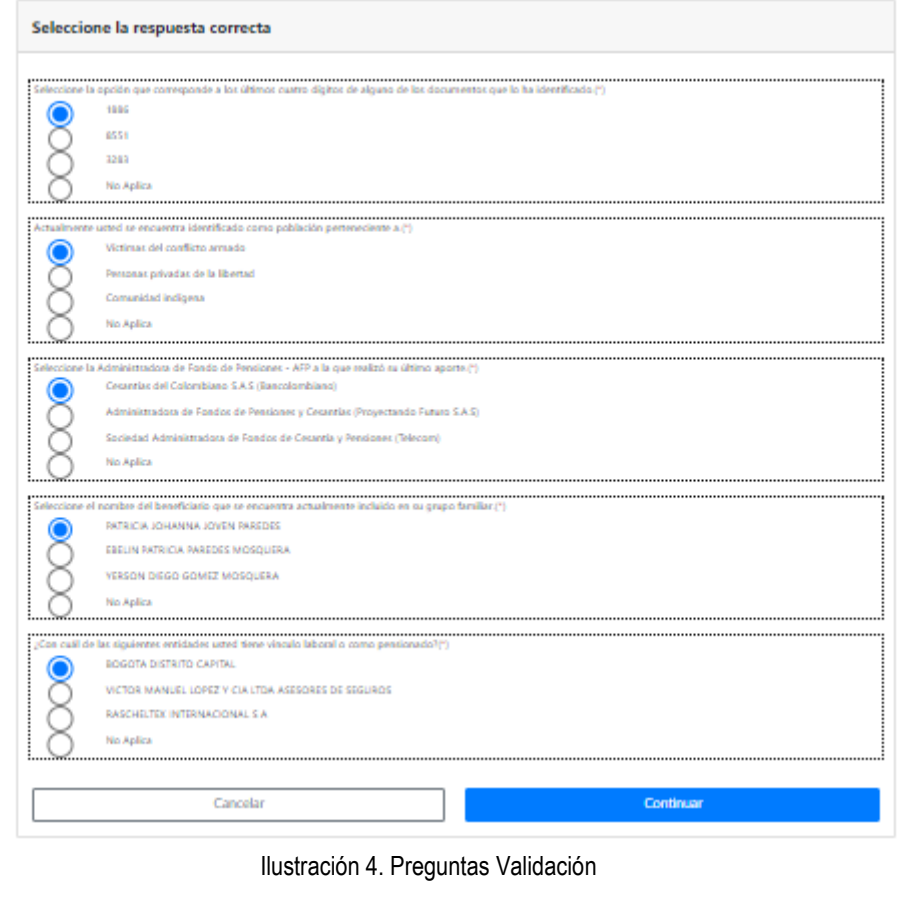

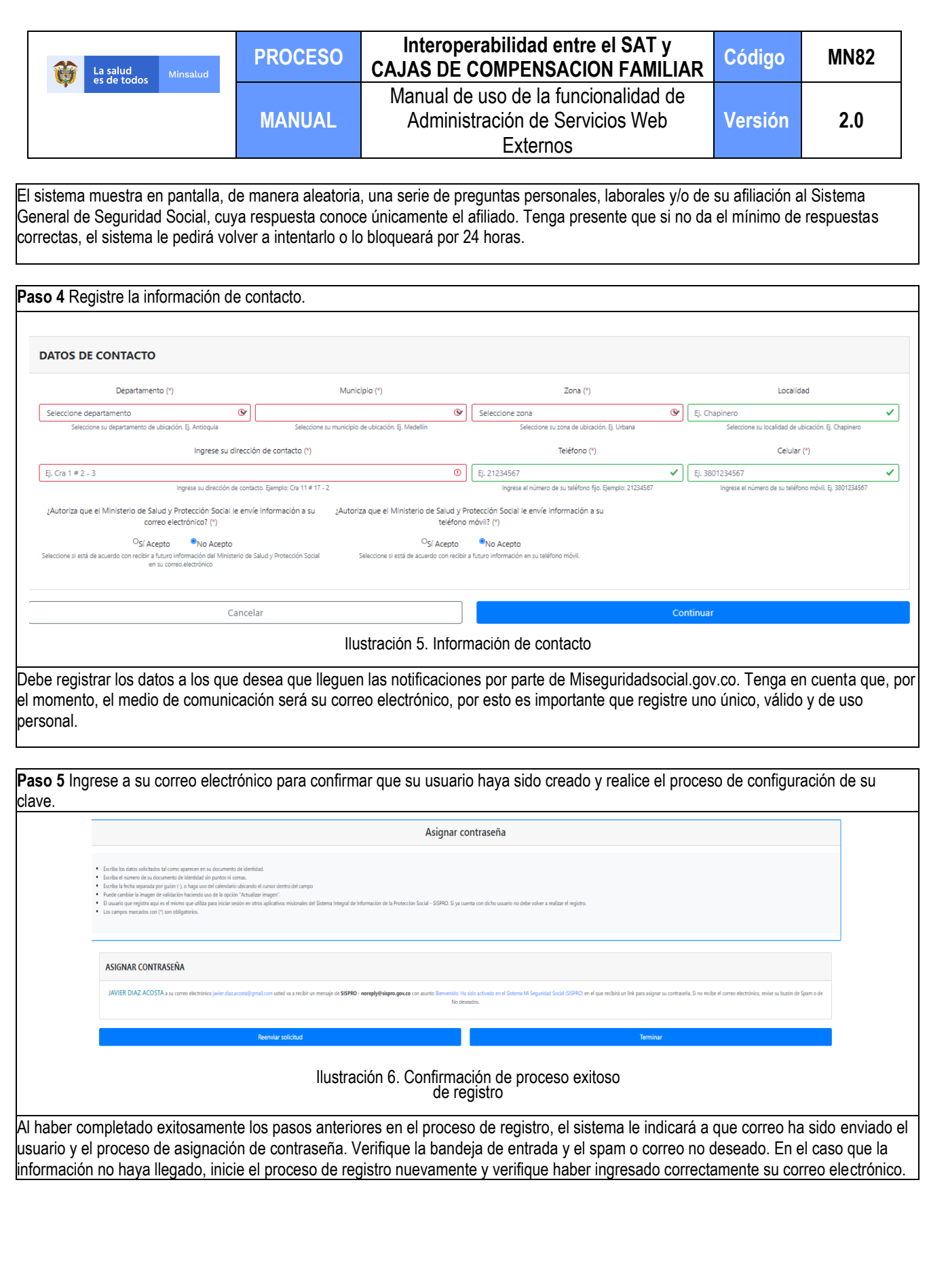

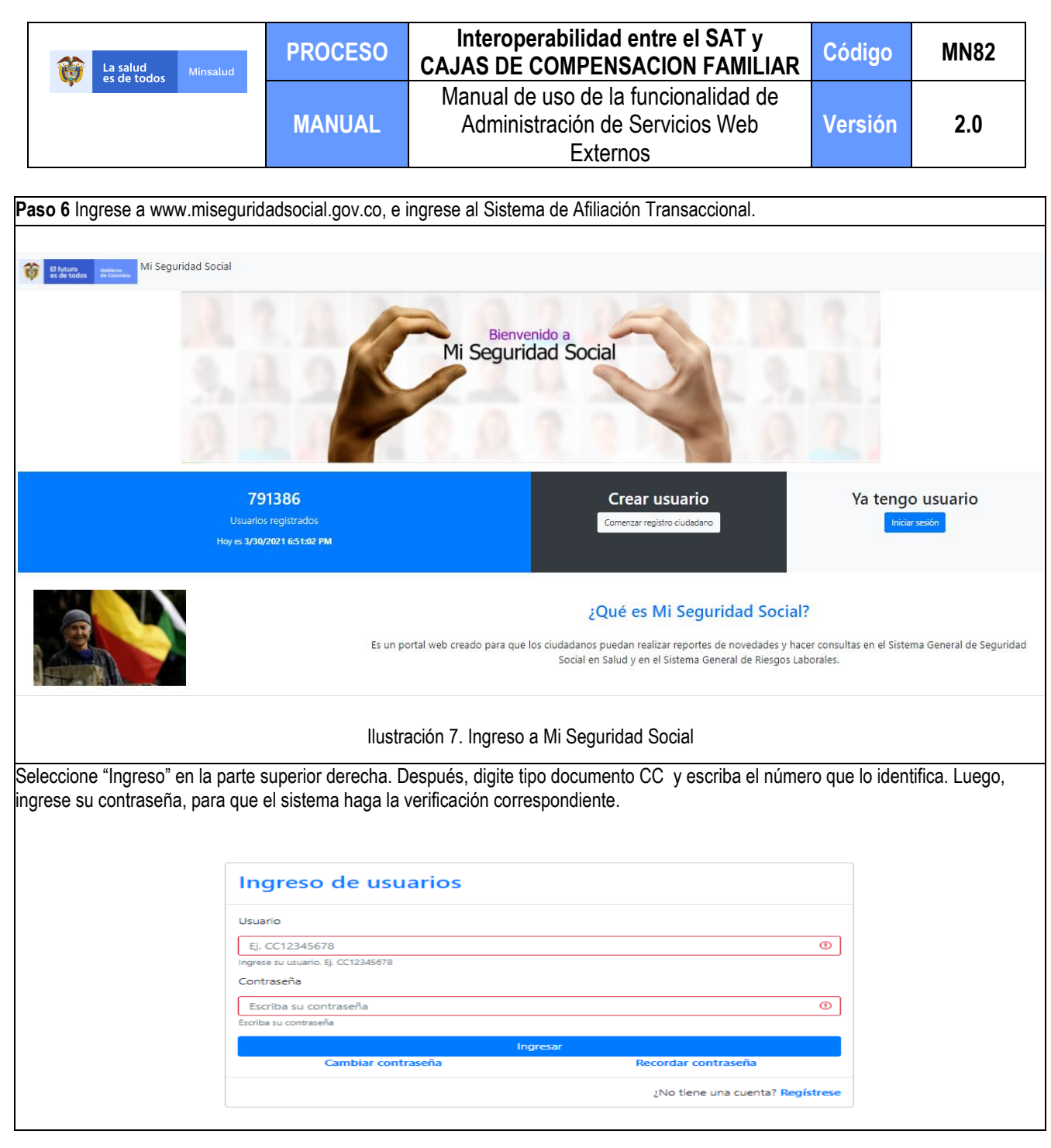

#### <span id="page-6-0"></span>*Registro de rol empleador persona jurídica – designación de delegado*

Esta opción permite al representante legal de una empresa habilitar el rol empleador persona jurídica en Miseguridadsocial.gov.co. Para realizar el proceso tenga en cuenta:

- El registro debe hacerlo el representante legal.
- Si desea actualizar información de la persona jurídica, debe entrar por la opción "Actualizar datos"

Para consultar la información complete los pasos que se relacionan a continuación:

Paso 1 Busque la funcionalidad "Registrar rol empleador persona jurídica". Para facilidad en la búsqueda, puede escribir el nombre de la funcionalidad en el cuadro: "¿Qué está buscando?". Cuando identifique la funcionalidad, elija la opción "Comenzar".

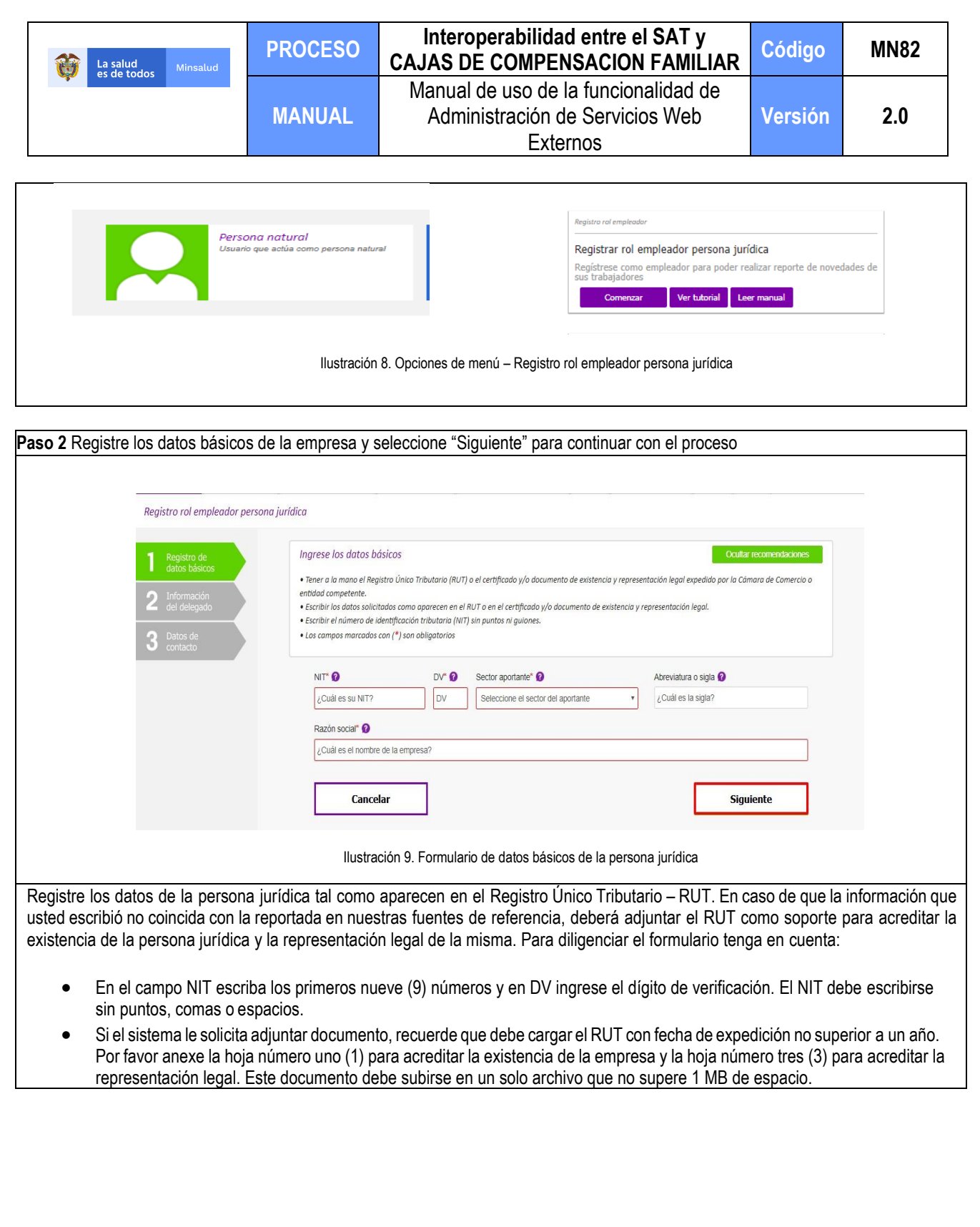

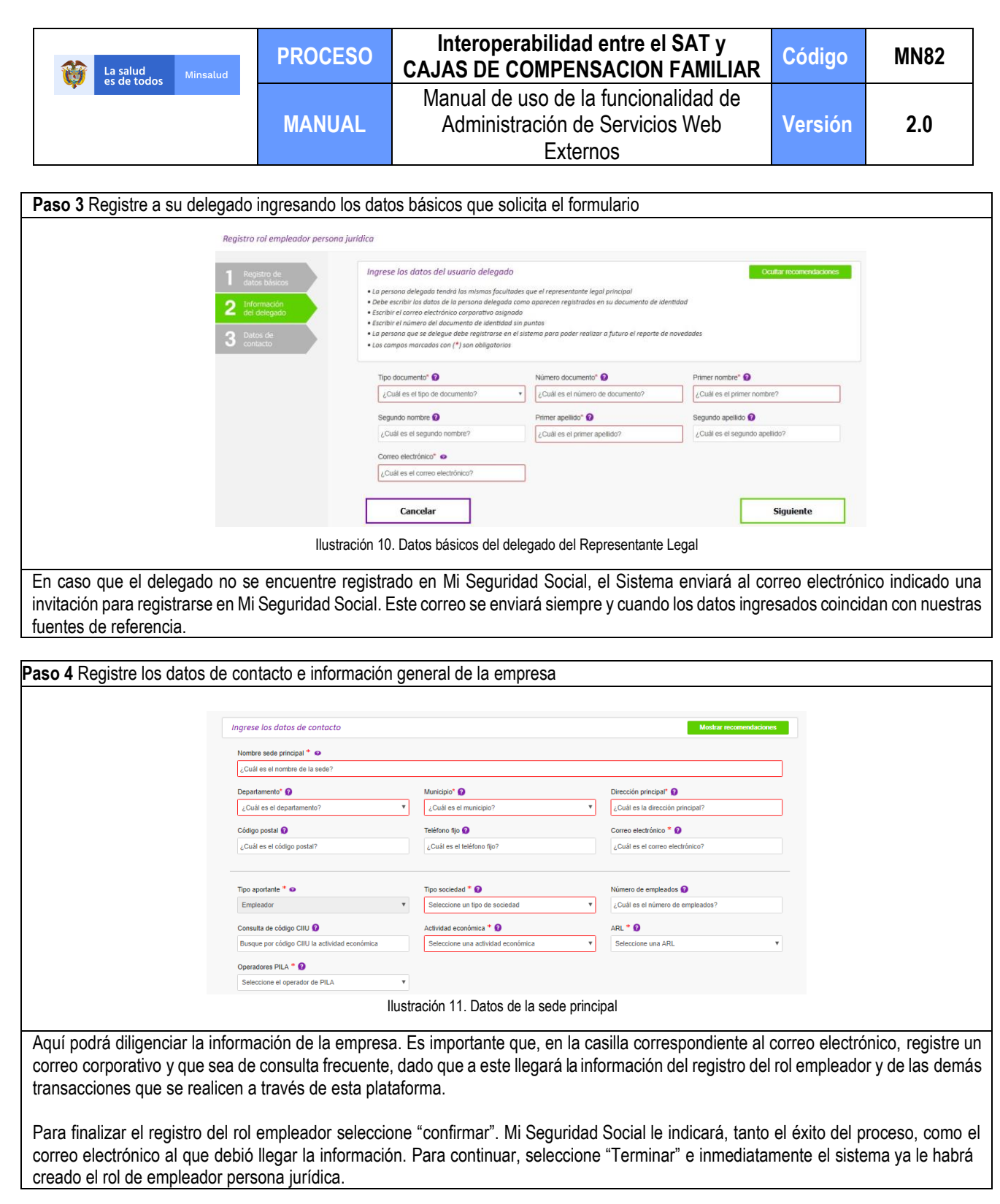

## <span id="page-8-0"></span>*Administración de autorizados para administración de servicios web*

Esta opción le permite al delegado del representante legal autorizar a una o varias personas para que reporten y/o consulten información a través de Mi Seguridad Social. Para hacer el proceso tenga presente la diferencia entre en "Rol Autorizado" y "Perfil Autorizado" así:

• "Rol Autorizado" se refiere persona jurídica correspondiente a la CCF.

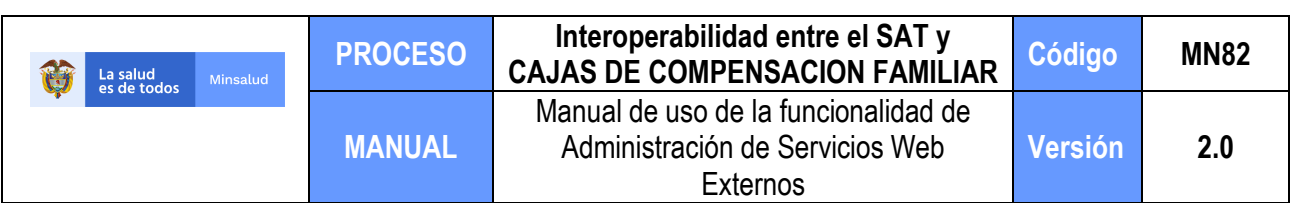

• "Perfil autorizado" se refiere a la actividad para la cual va a autorizar a la persona.

Para hacer uso de esta funcionalidad, deberá seguir los pasos que se enuncian a continuación.

#### Paso 1 Ingrese a Mi Seguridad Social y seleccione el rol "Empleador Persona Jurídica".

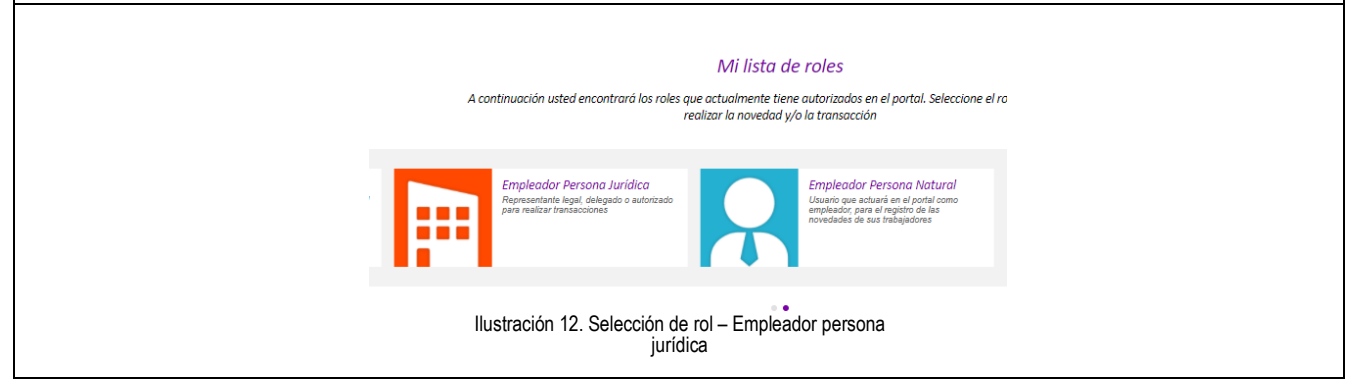

Paso 2 Seleccione la persona jurídica correspondiente a la CCF, en caso de estar autorizado para más de un Empleador persona jurídica.

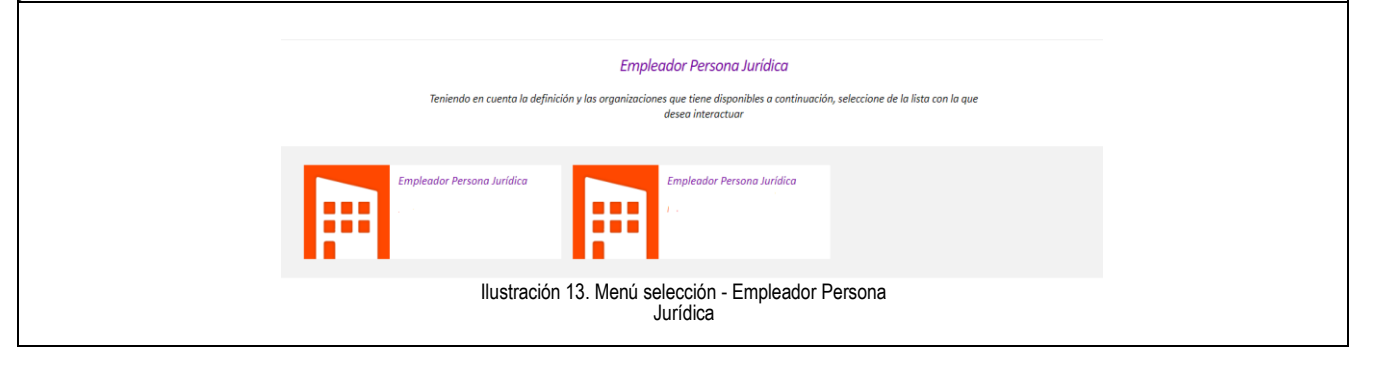

**Paso 3** Busque la funcionalidad "Administrar autorizados". Puede hacerlo ingresando el nombre de la funcionalidad en el cuadro: "¿Qué está buscando?". Una vez identifique la funcionalidad, elija la opción "Comenzar".

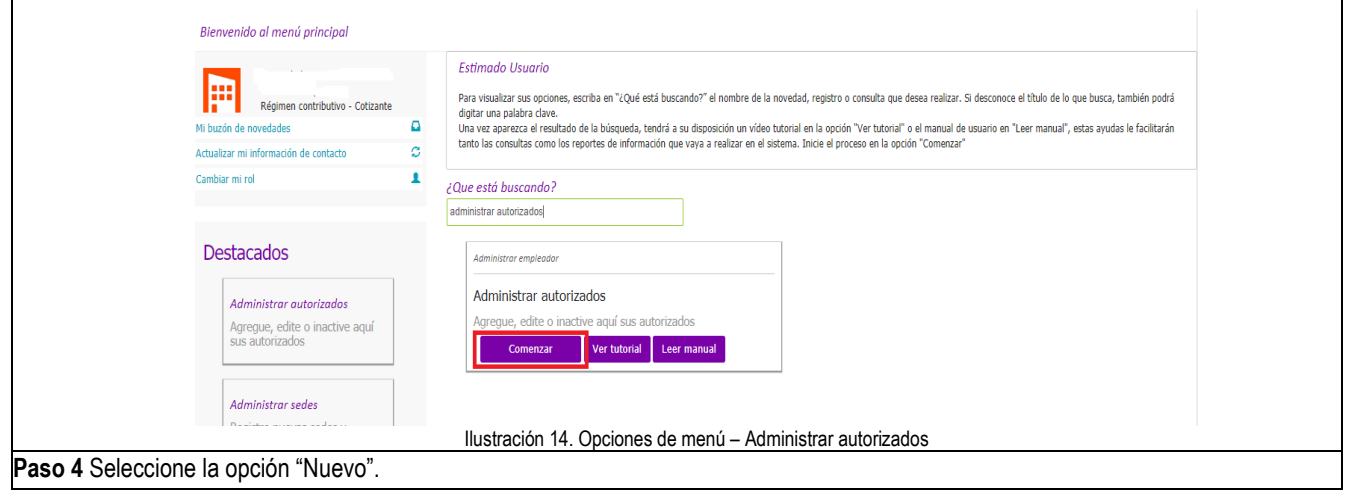

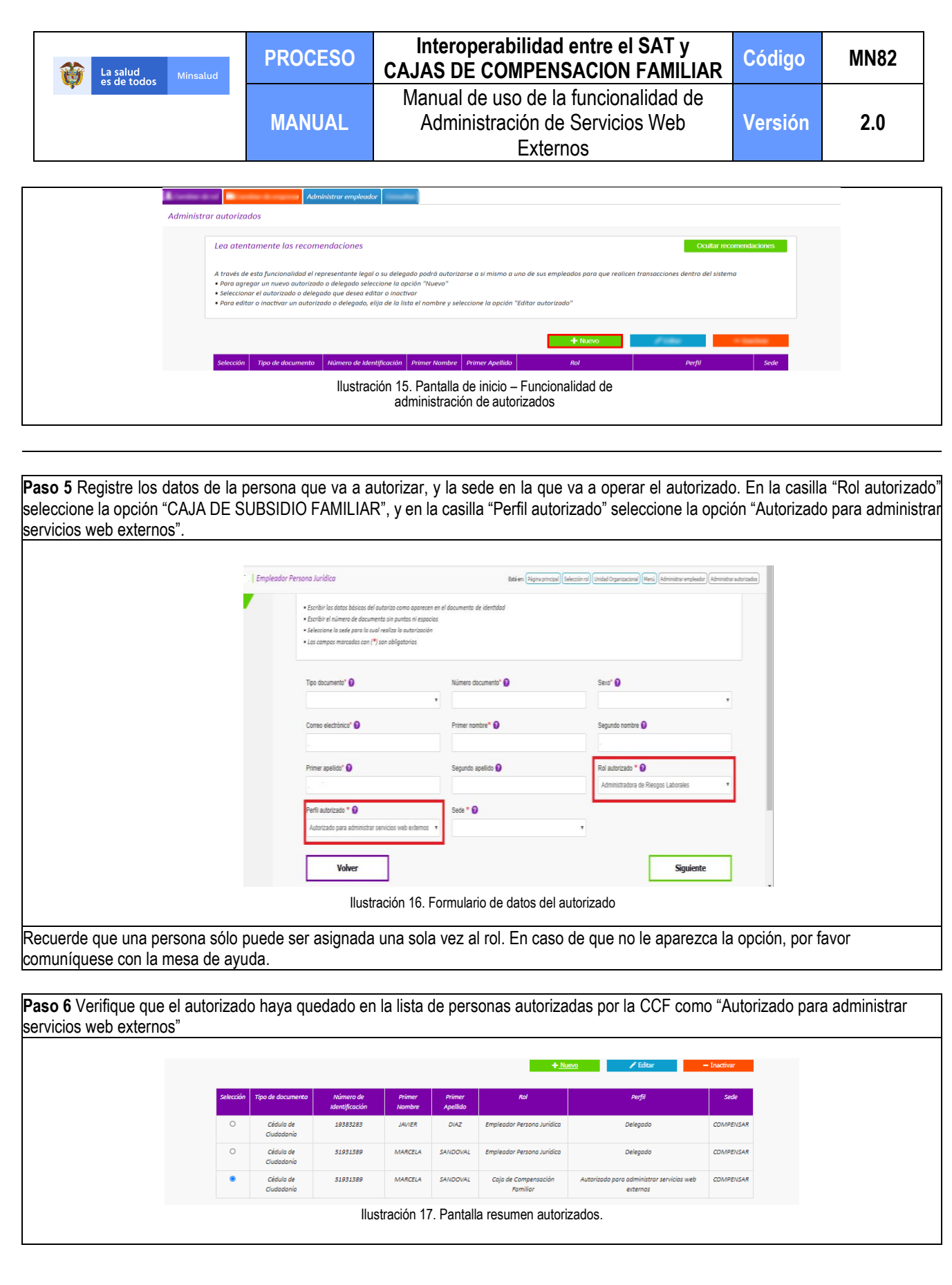

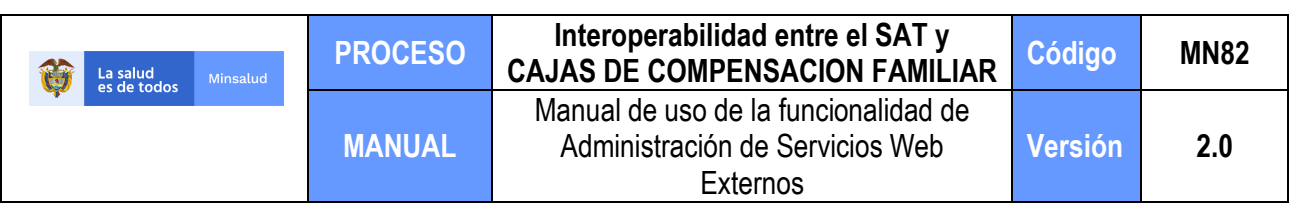

## <span id="page-11-0"></span>**6. ADMINISTRACIÓN DE SERVICIOS WEB EXTERNOS**

Una vez se haya surtido todo el proceso descrito, quedará activa la funcionalidad de administración de servicios para la persona que haya sido autorizada para tal efecto.

Esta funcionalidad permite a la persona autorizada para el efecto, administrar cada uno de los servicios que el Ministerio de Salud y Protección Social le haya autorizado a cada CCF para utilizar en Mi Seguridad Social.

Por favor tenga en cuenta lo siguiente:

- El Ministerio de Salud debe activar el rol "Caja de Compensación familiar". De lo contrario, no se podrá hacer uso de la funcionalidad.
- Los servicios que se podrán administrar a través de esta funcionalidad sólo podrán ser aquellos que haya asignado el Ministerio de Salud y Protección Social para cada CCF.

Para obtener más información sobre cómo consumir los servicios expuestos por Mi Seguridad Social, recomendamos revisar el Documento Guía para consumo de servicios web.

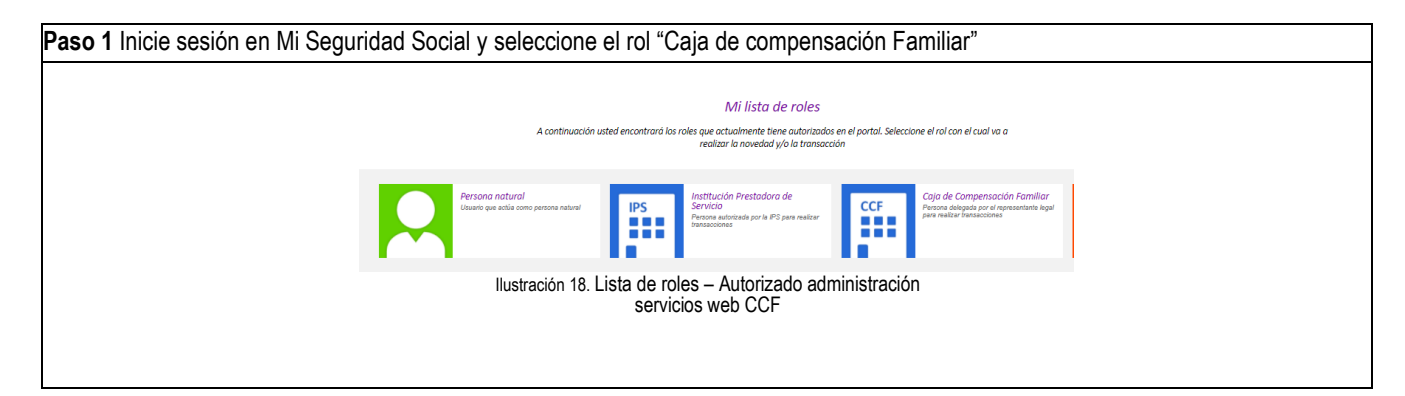

**Paso 2** Busque la funcionalidad "Administración de Servicios Web", y oprima el botón "Comenzar"

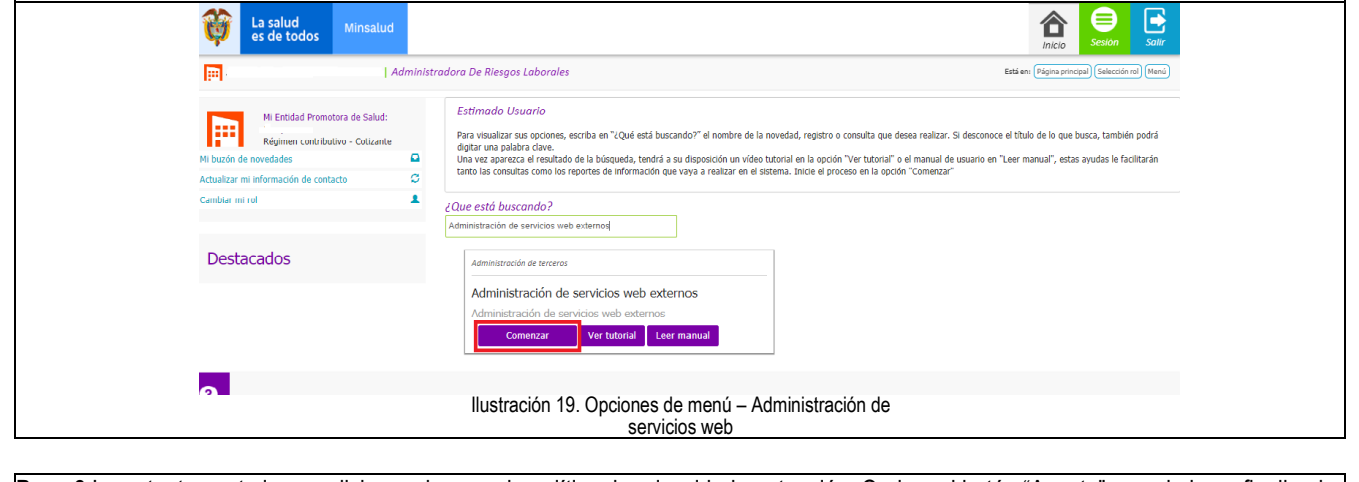

**Paso 3** Lea atentamente las condiciones de uso y la política de privacidad y retención. Oprima el botón "Acepto" cuando haya finalizado.

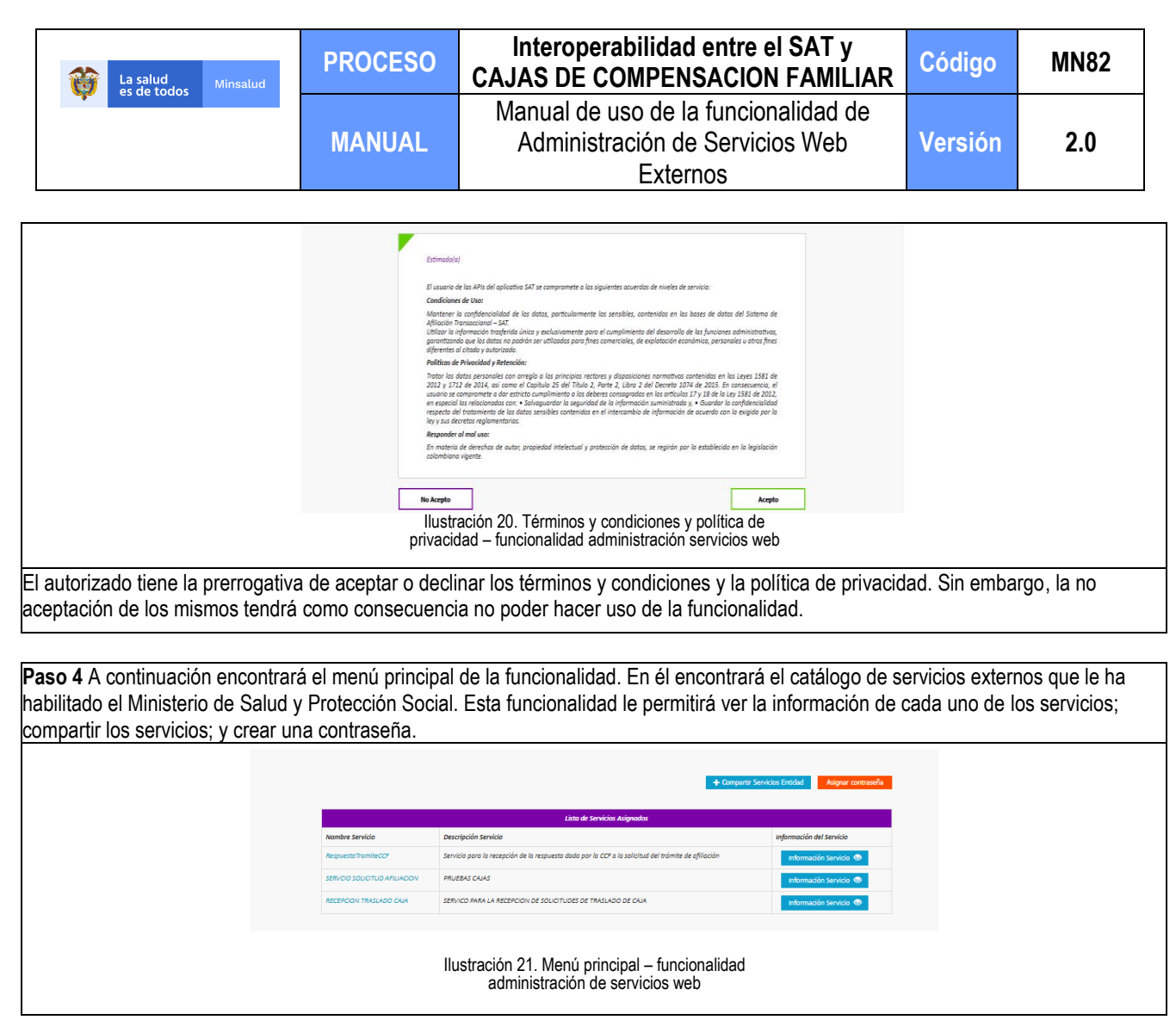

## <span id="page-12-0"></span>*Ver información de servicio*

En esta sección, usted podrá conocer la información básica de cada uno de los servicios web externos que el Ministerio de Salud y Protección Social le ha habilitado.

Para ello, deberá seguir los pasos que se enuncian a continuación:

Paso 1 Revise atentamente el catálogo de servicios externos que el Ministerio de Salud y Protección Social le ha habilitado. Pulse clic sobre un servicio habilitado para visualizar la documentación del servicio.

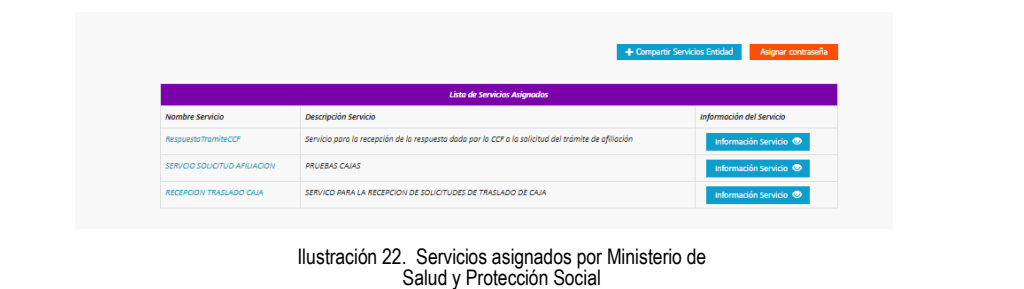

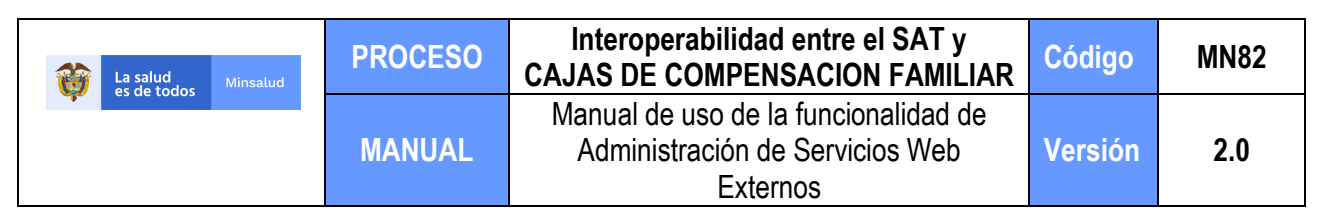

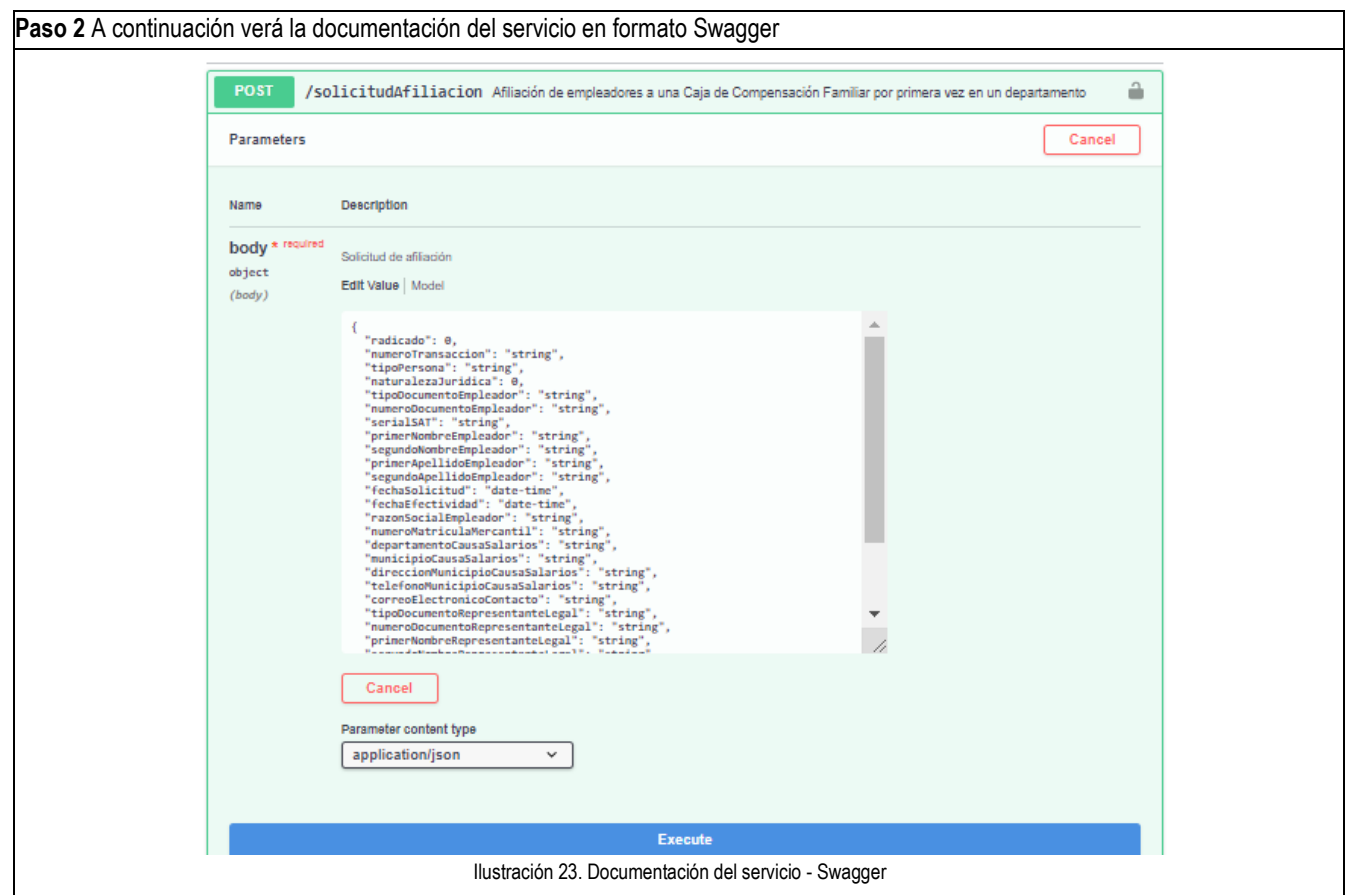

En la parte superior de la imagen se visualiza el tipo de llamado a realizar y el nombre del servicio. Para el ejemplo, el tipo de llamado es POST y el nombre del servicio es "SolicitudAfiliacion". Para obtener más información sobre cómo consumir los servicios expuestos por Mi Seguridad Social, recomendamos revisar el Documento Guía para consumo de servicios web, adjunto con el presente Manual como Anexo 1.

**Paso 3** Cuando se devuelva a la página principal de la funcionalidad, haga clic en el botón "Información Servicio", para ver la información básica del servicio.

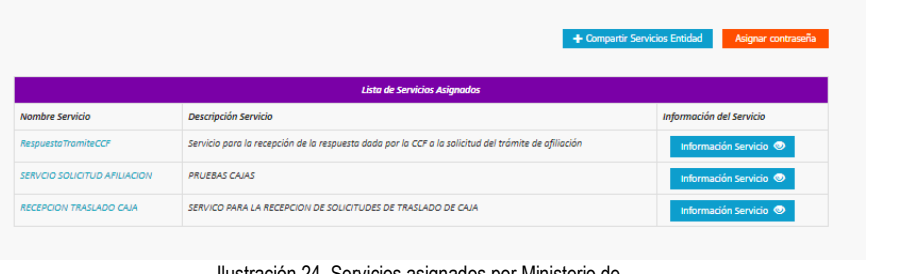

Ilustración 24. Servicios asignados por Ministerio de Salud y Protección Social – Botón de Información de Servicio

**Paso 4** En esta sección podrá consultar la información básica para consumir el servicio web externo, tales como el nombre del servicio, el Client ID que se le ha asignado específicamente para ello, y su estado, entre otros.

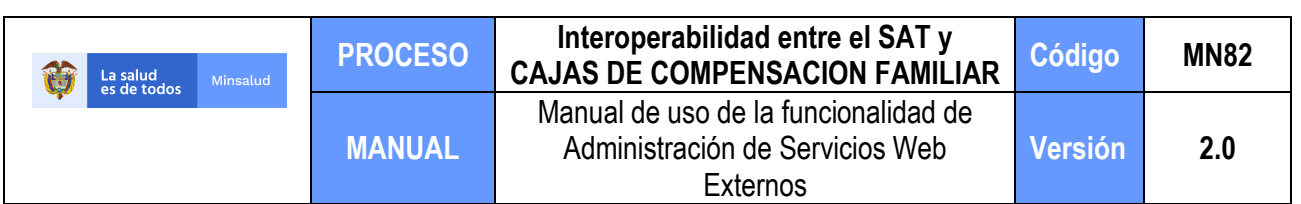

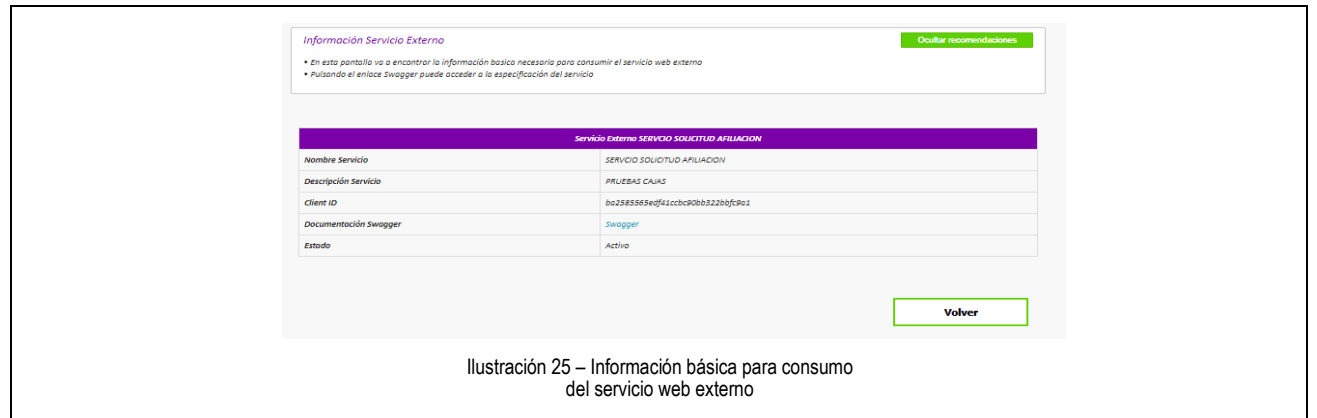

### <span id="page-14-0"></span>*Compartir servicios web con la Entidad*

En esta sección, usted podrá diligenciar los datos que permitirán compartir los servicios web con el Ministerio de Salud y Protección a través de Mi Seguridad Social.

Para ello, deberá seguir los pasos que se enuncian a continuación.

Paso 1 Oprima el botón "Compartir Servicios Entidad" ubicado en la página principal de la funcionalidad. Lista de Servicios Asignados Descripción Servicio Nombre Servicio Información del Servicio Servicio para la recepción de la respuesta dada por la CCF a la solicitud del trámite de afiliac iteCCP ción Servicio © **SERVOIO SOLICITUD AFILIACIÓN PRUEBAS CAJAS** Ilustración 26. Opciones de menú – Compartir Servicios Web **Paso 2** Diligencie las casillas correspondientes a los datos del servicio web. Cuando finalice pulse el botón "Credenciales OAuth 2.0" icio **O** Seleccione Serv Nombre del Servicio **O**<br>Descripción del Servicio **O**<br>IBI del Servicio **O**<br>IBI del Servicio O  $\left| \begin{array}{c} \text{V} \\ \text{V} \end{array} \right|$  URL Servicio URL del Servicio O Protocolo Tipo de Operación **O** Listado de Tipos de Operac Llave Pública O Llave Pública Ejemplo Servicio Web | Ejemplo Llamado Servicio Web (JSON/WSDL) Cancelar Aceptar Ilustración 27. Formulario "Datos del Servicio web"

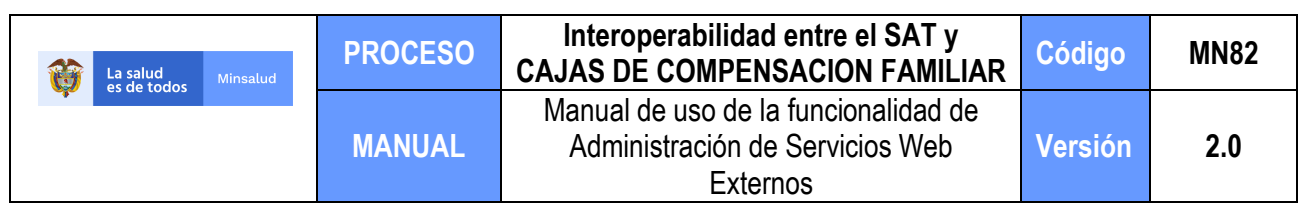

Para diligenciar el formulario, tenga en cuenta lo siguiente:

- En la casilla correspondiente al "Nombre del servicio", indique el identificador del servicio que se desea compartir.
- En la casilla correspondiente a la "Descripción del servicio", coloque una descripción corta de la funcionalidad que va a proveer el servicio web.
- En la casilla correspondiente a la "URL del servicio", coloque la dirección donde reside el servicio web (endpoint). Tenga en cuenta que esta dirección debe ser accesible desde internet.
- En la casilla correspondiente al "Tipo de Operación", indique qué Operación a realizar según protocolo HTTP (ej: POST, GET, PUT, PATCH).
- En la casilla correspondiente a "Llave pública", indique la llave con la que se podrá descifrar la información del servicio compartido.
- En la casilla correspondiente al "Ejemplo del servicio", coloque un ejemplo del cuerpo (body) del servicio web a compartir. Lo solicitado en esta casilla se solicita con fines meramente informativos.

**Paso 3** Ingrese sus credenciales de autenticación OAuth 2.0. Suministre la llave pública o certificado para que sea almacenada en el sistema. Cuando finalice oprima el botón "Aceptar", y el proceso habrá finalizado.

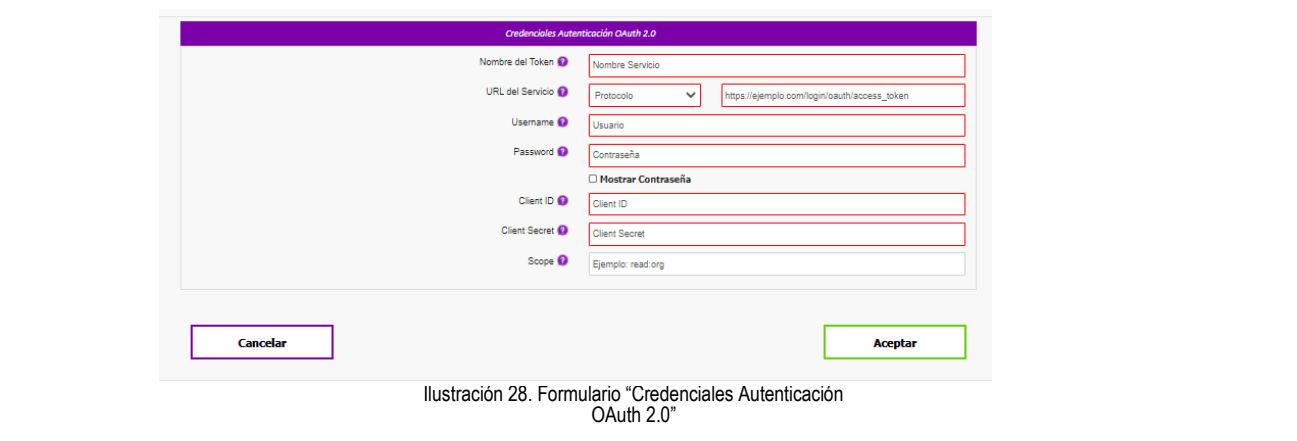

Para diligenciar el formulario, tenga en cuenta lo siguiente:

- En la casilla correspondiente a "Nombre del Token", indique el identificador del servicio de autorización que se desea compartir.
- En la casilla correspondiente a "URL del Servicio", indique la dirección donde reside el servicio web de autorización (endpoint).
- En las casillas correspondientes a "Username" y "Password", indique el nombre de usuario y contraseña.
- En la casilla correspondiente a "ClientID", indique el ID que se asigna a Mi Seguridad Social para consumir el servicio.
- En la casilla correspondiente a "Client Secret", indique el Token para autenticar la identidad de la aplicación.
- En la casilla correspondiente a "Scope", especifique el nivel de acceso que la aplicación está solicitando.

Tenga en cuenta que la plataforma no le exige diligenciar al mismo tiempo los dos formularios a los que se refieren los pasos 2 y 3 de la presente sección. Sin embargo, usted debe registrar la totalidad de los datos requeridos para que pueda operar la funcionalidad.

#### <span id="page-15-0"></span>*Asignación de contraseña*

En esta sección usted podrá asignar una contraseña para hacer uso del consumo de servicios externos.

**Paso 1** Oprima el botón "Asignar contraseña" en el menú principal del módulo.

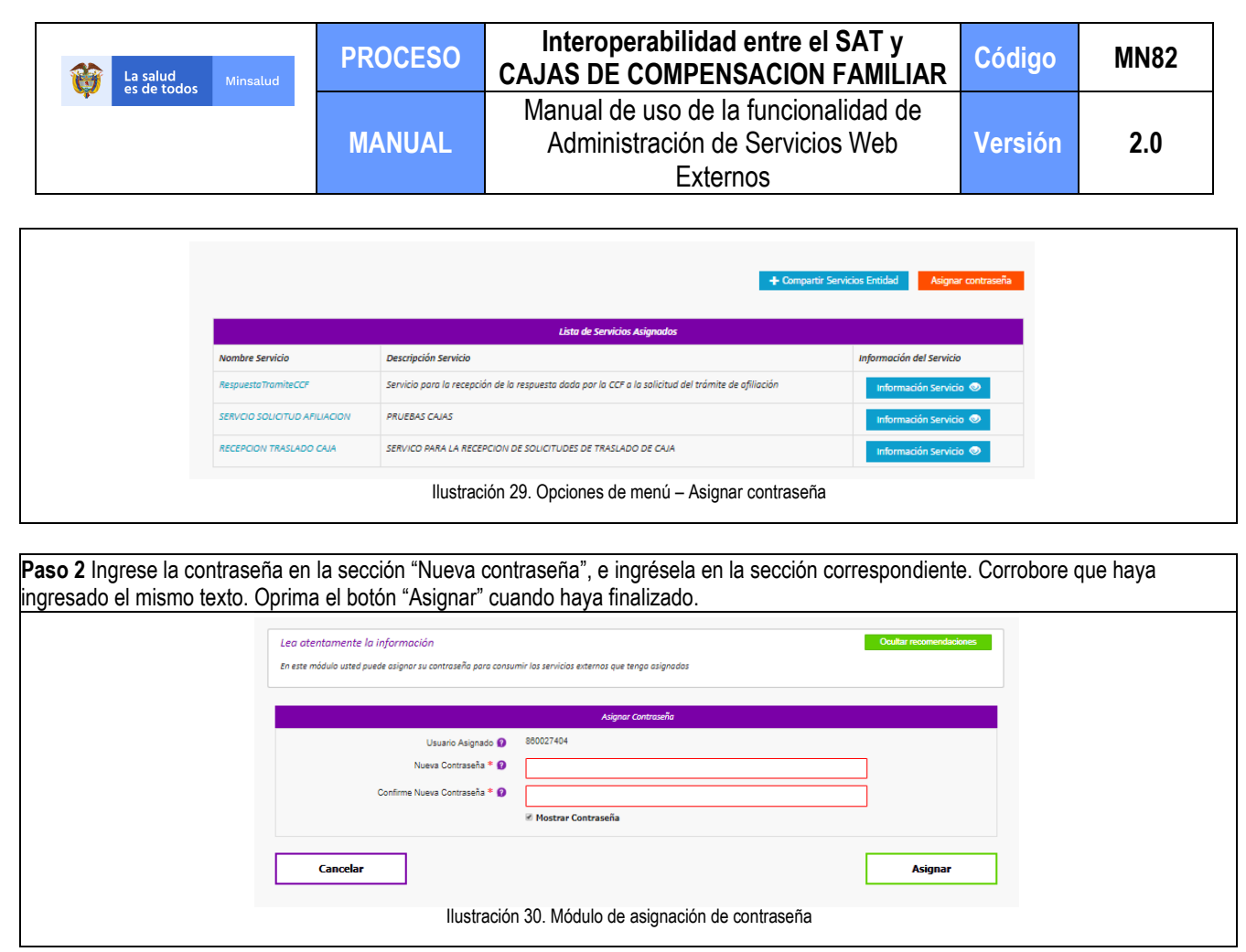

## <span id="page-16-0"></span>**7. MÁS INFORMACIÓN**

En caso de dudas tiene a su disposición:

1) Mesa de ayuda: Al correo electrónico miseguridadsocial@minsalud.gov.co y Vía telefónica: Bogotá (57-1) 5893750 – Línea gratuita 01 8000 96 00 20 de lunes a viernes entre las 7:00 am – 6:00 pm y sábados de 8:00 am a 1:00 pm

2) Punto de atención presencial Carrera 13 No. 32 – 76 Piso 2 de lunes a viernes entre las 8:00 am – 4:00 pm<br>3) De igual forma el portal cuenta la zona de ayuda en la que encontrará diferentes opciones que lo guiarán en 3) De igual forma el portal cuenta la zona de ayuda en la que encontrará diferentes opciones que lo guiarán en la interacción con el portal.

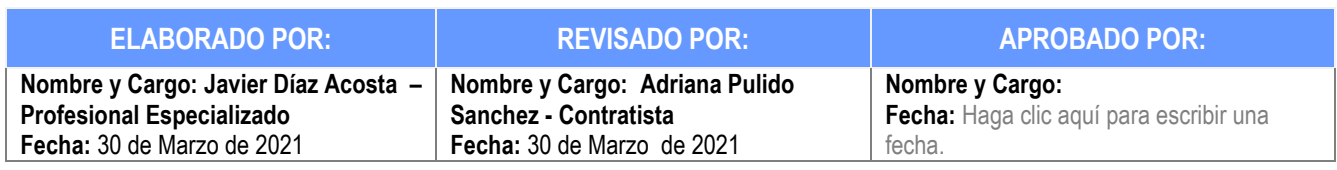